1. Go to the Soniq website soniqproject.com

2. Click 'Get Soniq' at the top of the website.

3. Once you click this, you'll be prompted to login if you have an existing account, or create an account. Create an account if you haven't.

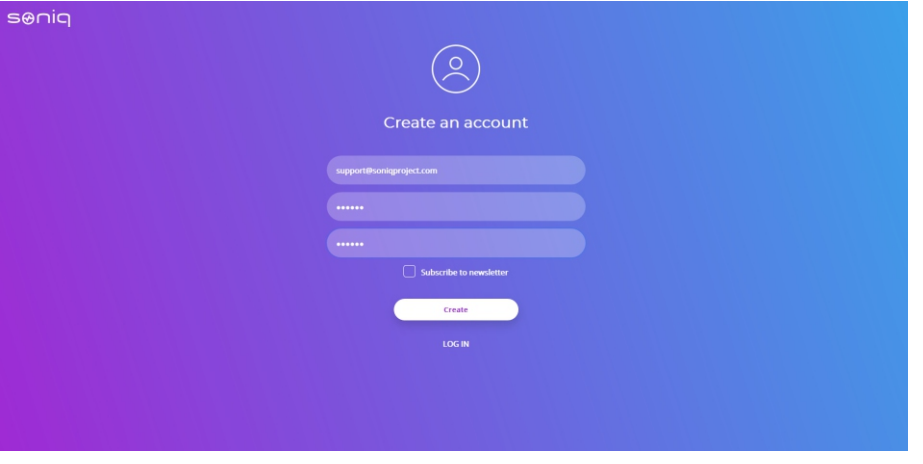

4. Once you create an account you'll be sent an email to the email you registered with. Click the verification link in the email sent to you from the Soniq team.

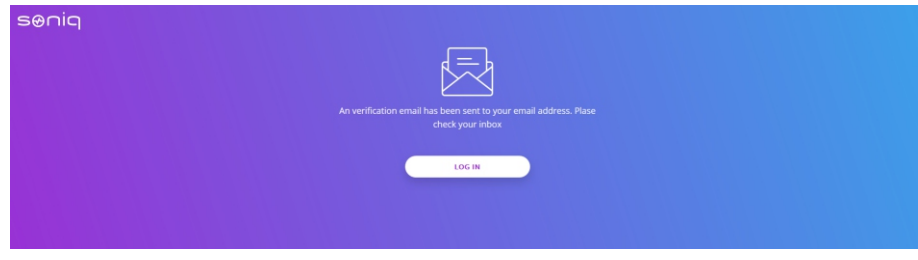

5. After you clicked the link, you should see this page.

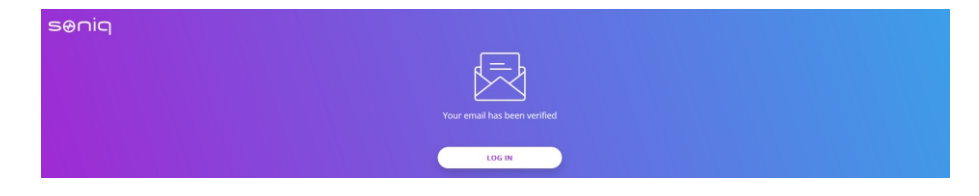

6. Once your account is verified you can login with your email and password.

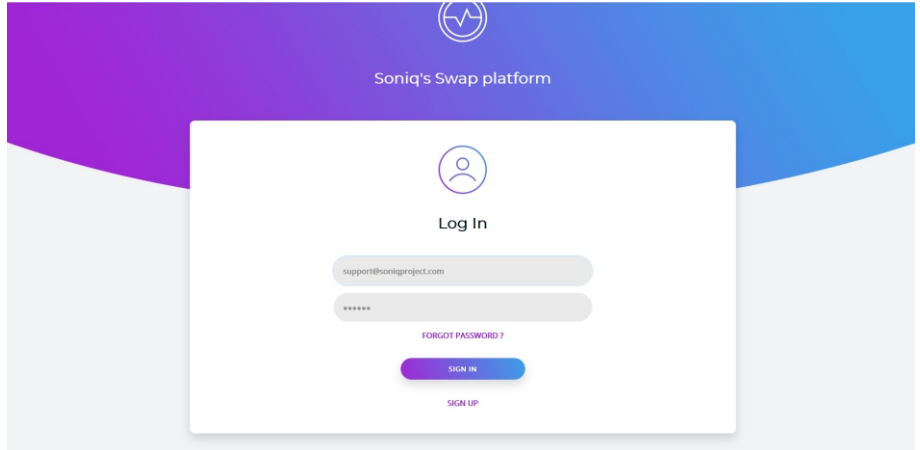

7. Once you're logged in, you'll see the 'enter Ethereum address' dialog. Keep in mind to use ONLY the address from supported wallet and not from the exchange.

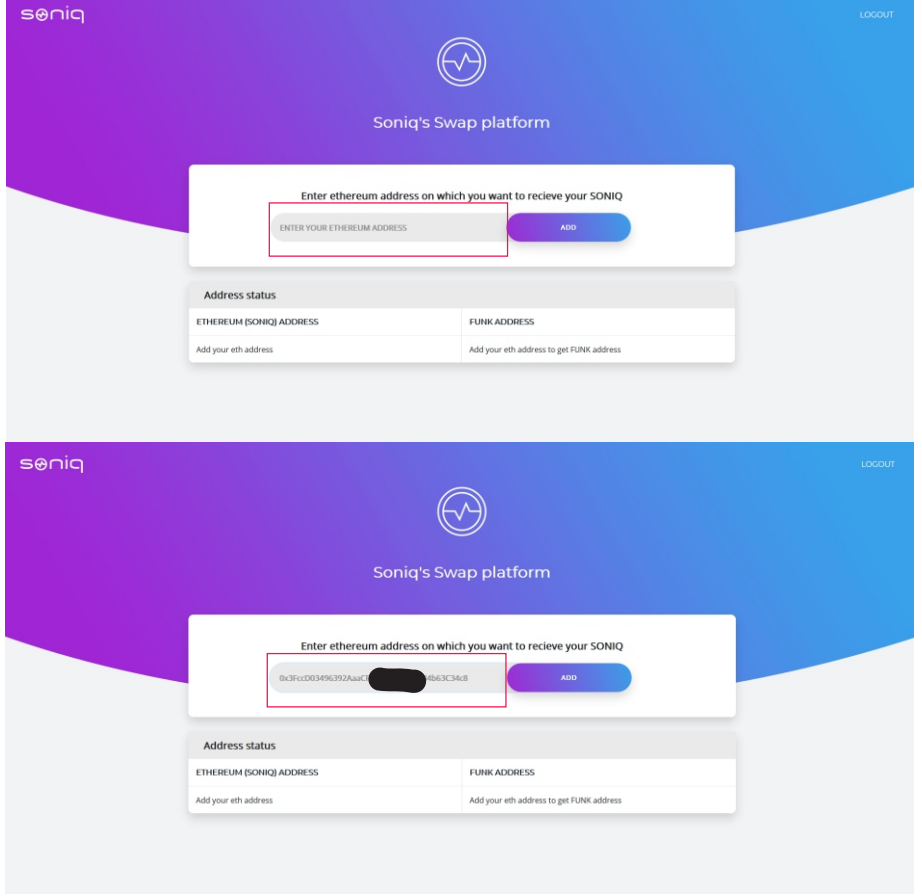

8. Once you've added an Ethereum address your dashboard will give you a Funk address. Send your Funk to that specific address. That address is unique to your account and allows the Soniq team to send Soniq tokens to your given Ethereum address after the swap ends.

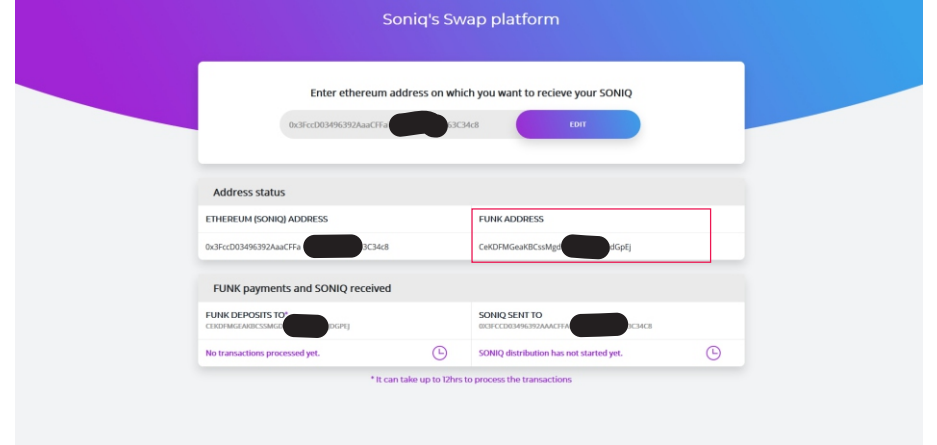

9. Once you send FUNK to provided address, it will show up on your dasboard. Keep in mind it may take up to several hours for your FUNK to show up due to network speed.

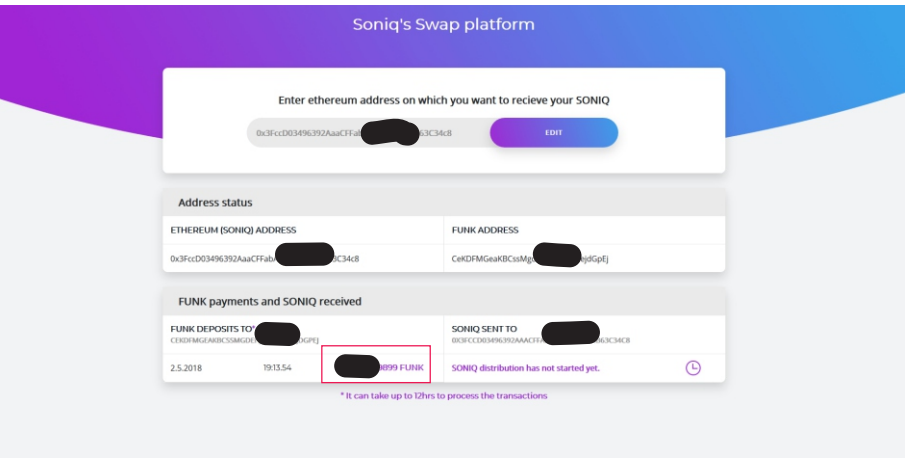

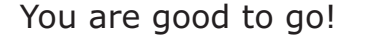